## **Creating a deep profile report**

02/01/2024 8:47 am EST

## $+$  Create  $\sim$

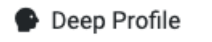

- # Crosstab
- : E MultiTimeview
- **E** MultiScore

To create a new deep profile report, use the *Reports* link in the left navigation pane, then click on the blue *Create* button. Select *Deep Profile* from the dropdown menu.

On the next page, give your report a descriptive name. Choose a *Baseline Label* and select a *Network.* Decide whether you're going to *Filter by Segment* and/or *Filter by Target*. Select a *Weighting Scheme.* Then, you can choose to add up to five groups. Keep in mind that the recommended sample size of a segment is at least 1,000.

## **DEFINITION DeepProfile Name** Manual Example **Baseline Label** Label Network<sup><sup>®</sup></sup> Civicscience  $\checkmark$ **Filter by Segment** Canonical - U.S. Adults 18-34 × **Filter by Target** No Target Filter Set. Search...  $\checkmark$ **Weighting Scheme** Autoweight - U.S. Adults  $\times$ **Groups** Add at least one and up to five groups to compare in this DeepProfile. Optionally provide your own custom labels for the groups.

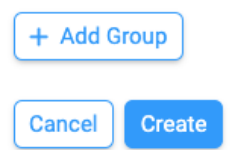

On the *Group Creation* card, each group needs a unique *Label*. Select the *Network*, then *Filter by Segment*, and (if desired), *Filter by Target*. Click *Add Group*.

## **GROUP CREATION**

 $\times$ 

 $\checkmark$ 

**Add Group** 

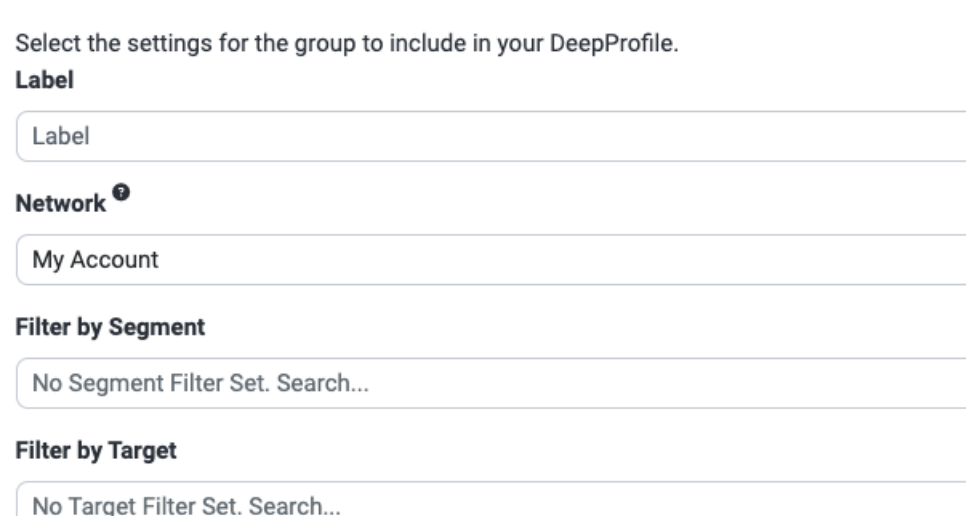

After setting up your groups, you can edit a group if necessary by using the blue *Edit* link. If you want to delete a group, click the *X* at the end of the line.

When everything is set up as desired, click *Compute.*

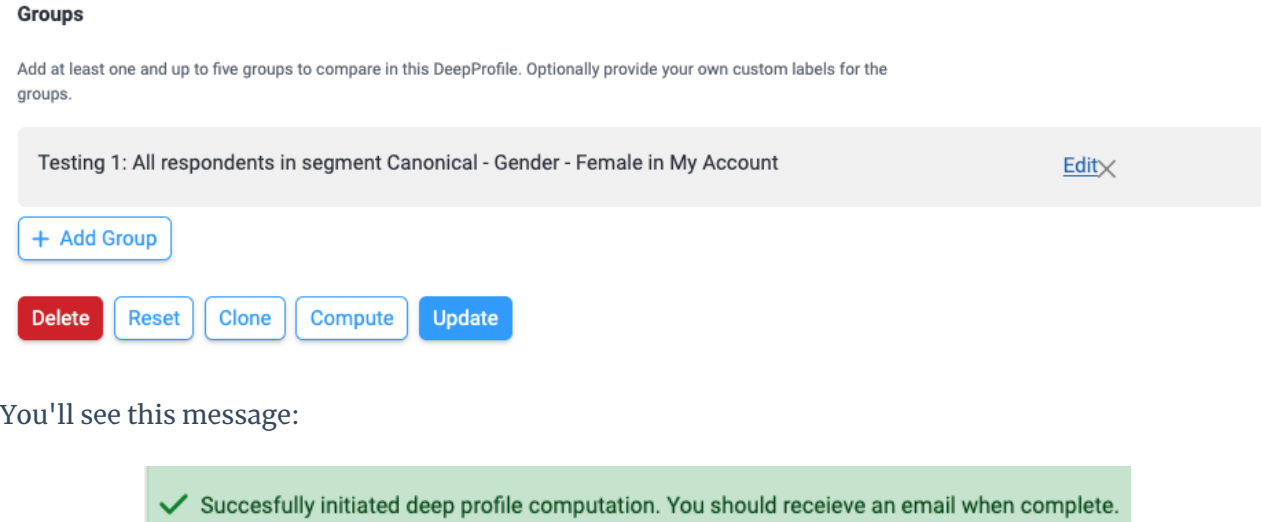

When you receive the email, it will come from noreply@civicscience.com and the subject line will be *CivicScience - Your DeepProfile Is Ready - (title) - (date)(time)*. It will look like this.

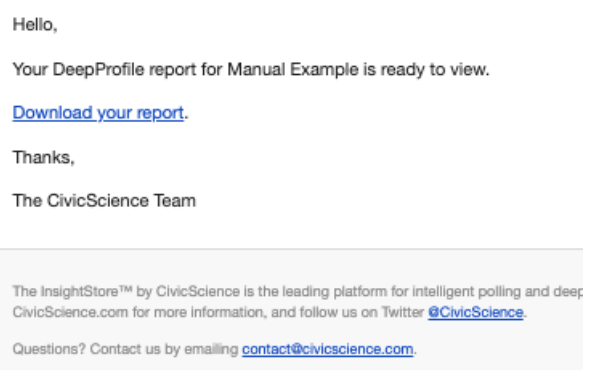

Follow the *Download your report* link and click the *Download* link. You'll get a PowerPoint file containing the data you requested.

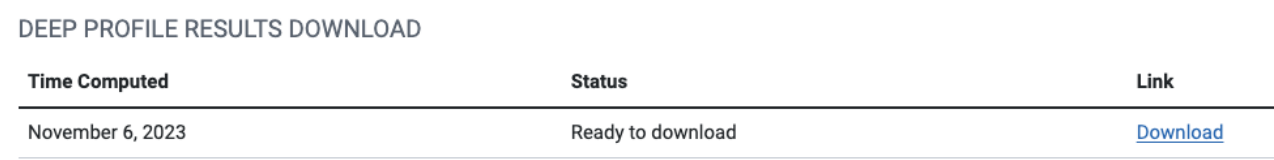

If your PowerPoint file opens showing a template instead of the expected slides, there's a button at the right end of the ribbon labeled "Close Master." Use it, and you will see the proper slides.

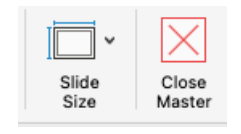